Maintaining Targets Maintaining Targets

# **Maintaining Targets**

Directory Server target definitions and their associated qualified URLs can be maintained using the System Management Hub.

#### Note:

Some Software AG products that use the Directory Server may need to be stopped and restarted if you make changes to Directory Server qualified URLs while the Software AG product is running. One example of such a product is Entire Net-Work 7 (open systems).

This chapter covers the following topics:

- Listing the Targets
- Adding Targets
- Maintaining Qualified URLs
- Setting the Target Type
- Changing the Target Name
- Changing the Host
- Changing the Protocol
- Deleting a Target

## **Listing the Targets**

### To list the targets defined in a Directory Server:

- 1. Access the Directory Server administration area, as described in *The Directory Server Administration Area*.
- 2. Click and expand the name of the Directory Server or the partition within a Directory Server whose targets you wish to review in the tree-view frame of SMH.

The targets for that Directory Server are listed in the detail-view frame and under the Directory Server or partition name in the tree-view frame. Targets are identified by the red circle icon ( ).

Maintaining Targets Adding Targets

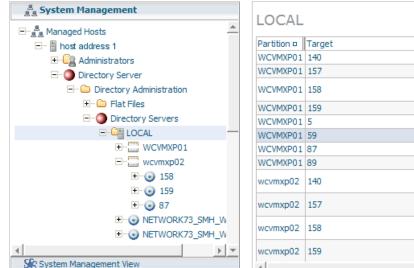

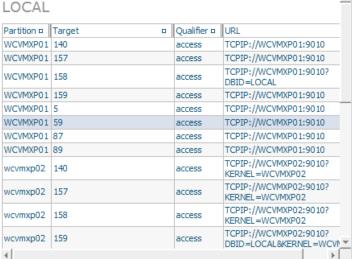

Targets are initially listed by partition, in the order they appear in the Directory Server. You can change the sort order of the target list by clicking on the arrows in the column headings of the table in the detail-view frame. If you click on an up arrow in the column heading, the display is sorted alphabetically by the contents in that column. If you click on a down arrow in the column heading, the display is sorted in reverse alphabetic order by the contents in that column.

## **Adding Targets**

You can add targets to the Directory Server directly, within a partition of the Directory Server, or both. For information on the use of partitions in a Directory Server, read *Partitioning a Directory Server*.

When you add a target definition, an "access" qualified URL and a "listen" qualified URL are automatically created. In the case of ADATCP and Entire Net-Work 7.x, the "listen" URL is not required and can be deleted. For information on deleting qualified URLs, read *Deleting Qualified URLs*.

For information on modifying or adding additional qualified URLs for the target definition, including specifying parameters for the URL, read *Maintaining Qualified URLs*.

### To add a target definition:

- 1. Access the Directory Server administration area, as described in *The Directory Server Administration Area*.
- 2. In the tree-view frame of SMH, click on the name of the Directory Server to which you want to define the target.
  - The partitions and targets already defined for that Directory Server are listed in the detail-view frame and under the Directory Server name in the tree-view frame.
- 3. Optionally, if you want to define the target to a specific partition, click and expand the a name of the partition in the tree-view frame of SMH.
- 4. Right-click on the name of the Directory Server or partition to which you wish to add the target and select **Add Target** from the resulting drop-down menu.

Adding Targets Maintaining Targets

The first panel in the **Add Target** panel series appears in the detail-view frame. In the following sample panel, the target is being added to the Directory Server directly and not to a partition within the Directory Server.

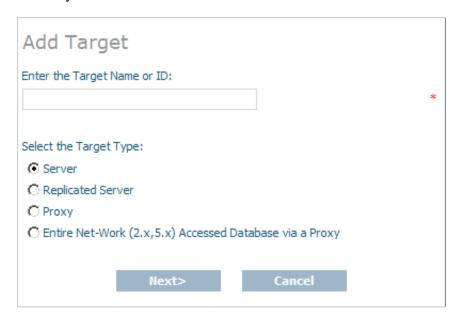

- 5. Enter the database ID (DBID) into the **Target Name or ID** field.
- 6. Ensure that the **Server** option is selected.
  - The **Server** option is usually the option you should select.
  - The **Replicated Server** option is reserved for future use by Software AG.
  - The Proxy option is only applicable to configurations requiring a proxy. It is provided for
    compatibility with Software AG products that still require a proxy. If your Software AG product
    requires a proxy, refer to the documentation for your Software AG product for information
    about proxies and how to configure them in SMH.

#### 7. Click Next.

The next panel in the **Add Target** panel series appears in the detail-view frame.

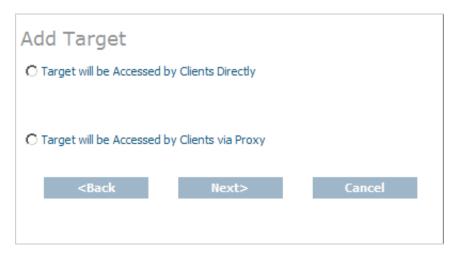

Maintaining Targets Adding Targets

8. Select the **Target will be Accessed by Clients Directly** option, then click **Next**.

#### **Note:**

The **Target will be Accessed by Clients via Proxy** option is only provided for compatibility with Software AG products that still require a proxy. If your Software AG product requires a proxy, refer to the documentation for your Software AG product for information about them.

The next panel in the **Add Target** panel series appears in the detail-view frame.

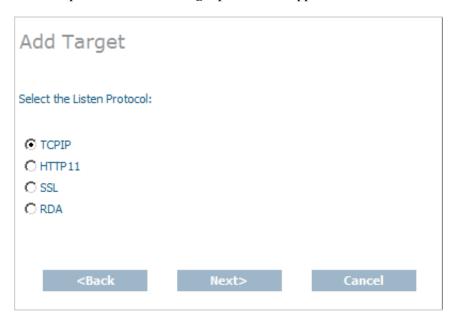

9. Select the listen protocol, then click **Next**. In most cases, the listen protocol will be **TCPIP**. For a complete description of these protocols, read *Protocols*.

#### Note:

Although the HTTP11 protocol is still listed on Directory Server administration screens in the System Management Hub, it is no longer supported.

The final panel in the **Add Target** panel series appears in the detail-view frame.

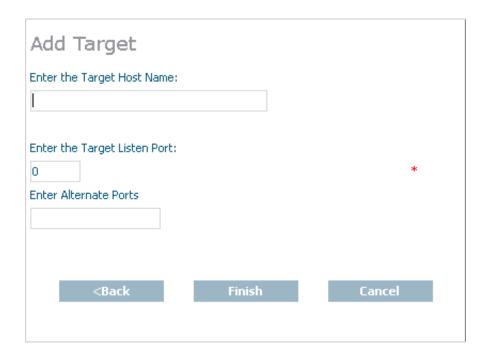

10. Specify the host name of the middleware in the **Target Host Name** field. This is the Entire Net-Work version 7 or ADATCP host name.

#### Note:

Host names are case-sensitive in SMH.

Or:

Specify an IP address as an alternative to a host name. We do not recommend specifying IP addresses instead of host names as the IP address may change.

11. Enter the middleware's listen port into the **Target Listen Port** field.

#### Note:

You can leave the **Alternate Ports** field blank, unless you want to enter alternate listen ports.

#### 12. Click Finish.

A message displays indicating that the new target definition was added, and the added target displays in the tree-view frame.

## **Maintaining Qualified URLs**

Qualifiers identify the use of a target URL. Three qualifiers are supported in the Software AG Directory Server: access, connect, and listen. For more information about each qualifier, read *Qualifiers* 

Using SMH, you can add and delete qualified URLs for a target. For more information about qualified URLs, read *Qualified URL Structure*, elsewhere in this guide.

This section covers the following topics:

- Listing Qualified URLs
- Adding Qualified URLs for the Target
- Deleting Qualified URLs
- Maintaining Qualified URL Parameters
- Changing Protocol, Host, and Port Values of the Qualified URL

### **Listing Qualified URLs**

### To list the qualified URLs of a target:

- 1. Access the Directory Server administration area, as described in *The Directory Server Administration Area*.
- 2. In the tree-view frame of SMH, click and expand the name of the Directory Server containing the qualified URLs you wish to list.

The partitions and targets for that Directory Server are listed in the detail-view frame.

3. Click and expand the target whose qualified URLs you wish to list. If the target is in a partition, you must first select the partition and then click on the target.

The qualified URLs for the target are listed in the detail-view frame and under the target in the tree-view frame.

### Adding Qualified URLs for the Target

When you add qualifiers (qualified URLs) for a target, the entire target entry is created, including the qualifier and full URL of the entry.

### To add a qualified URL for a target:

- 1. Access the Directory Server administration area, as described in *The Directory Server Administration Area*.
- 2. In the tree-view frame of SMH, click and expand the name of the Directory Server in which you want to add a qualifier.

The partitions and targets for that Directory Server are listed in the detail-view frame.

- 3. Click and expand the target in which you want to add a qualifier. If the target is in a partition, you must first select the partition and then click on the target.
- 4. Right-click on the name of the target to which you want to add a qualifier and select **Add Qualifier** from the resulting drop-down menu.

The first panel in the **Add Qualifier** panel series appears in the detail-view frame.

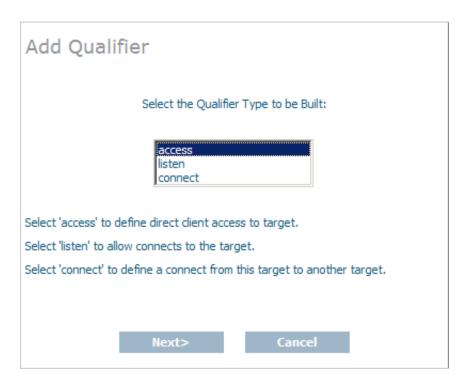

5. Select the qualifier type (URL use) to be defined for this target entry. Three types of qualifiers are supported in the Software AG Directory Server: access, connect, and listen. For complete information on these qualifiers, read *Qualifiers*.

#### 6. Click Next.

Depending on the qualifier you specified in the previous step, different SMH panels appear. The rest of this section describes how to create target URL entries for each of these different qualifiers.

- Creating an access URL
- Creating a connect URL
- Creating a listen URL

### Creating an access URL

### To create an access URL for a target:

1. Complete the first 4 steps described in *Adding Qualified URLs for the Target*. When you get to Step 5, select **access** for the qualifier type. Then click **Next**.

A second panel appears in the detail-view frame, asking you to indicate how this target will be accessed.

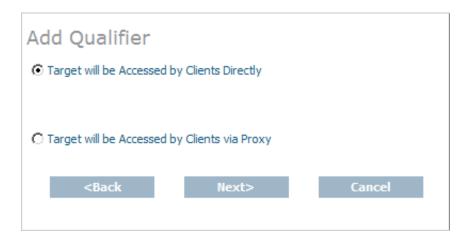

2. Select the first option, Target will be Accessed by Clients Directly, and click Next.

#### Note:

The **Target will be Accessed by Clients via Proxy** option is only provided for compatibility with Software AG products that still require a proxy. If your Software AG product requires a proxy, refer to the documentation for your Software AG product for information about them.

A protocol selection panel appears in the detail-view frame.

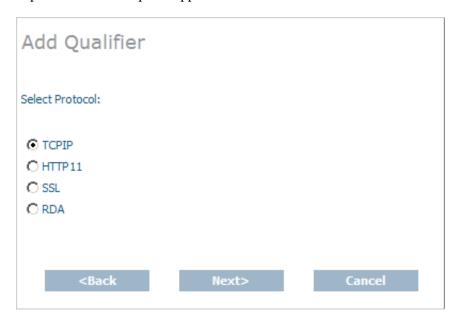

3. Select the protocol for the qualified URL and click **Next**. In most cases, the protocol will be **TCPIP**. For more information on the supported protocols, read *Protocols*.

#### Note:

Although the HTTP11 protocol is still listed on Directory Server administration screens in the System Management Hub, it is no longer supported.

The final panel in the **Add Qualifier** series of panels appears, requesting the host and port information for the qualified URL.

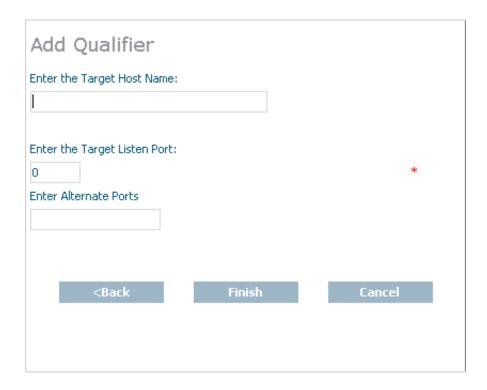

4. Specify the host name of the middleware in the **Target Host Name** field. This is the Entire Net-Work version 7 or ADATCP host name.

#### Note:

Host names are case-sensitive in SMH.

#### Or

Specify an IP address as an alternative to a host name. We do not recommend specifying IP addresses instead of host names as the IP address may change.

5. Enter the middleware's listen port in the **Enter the Target Listen Port** field.

#### Note:

You can leave the **Enter Alternate Ports** field blank, unless you want to enter alternate listen ports.

6. Click Finish.

A message displays indicating that the new qualified access URL was added, and the added URL appears in the tree-view frame.

### Creating a connect URL

## To create a connect URL for a target:

1. Complete the first 4 steps described in *Adding Qualified URLs for the Target*. When you get to Step 5, select **connect** for the qualifier type. Then click **Next**.

A second panel appears in the detail-view frame, asking you to indicate to what this target will connect.

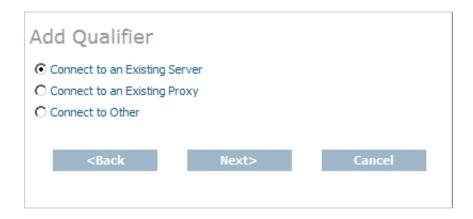

2. Select the Connect to an Existing Server or Connect to Other option, and click Next.

#### Note:

The **Connect to an Existing Proxy** option is only provided for compatibility with Software AG products that still require a proxy. If your Software AG product requires a proxy, refer to the documentation for your Software AG product for information about them.

A protocol selection panel appears in the detail-view frame.

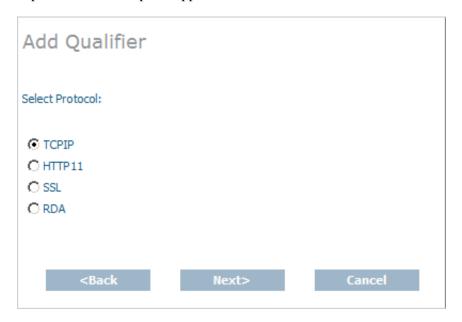

3. Select the protocol for the qualified URL and click **Next**. In most cases, the protocol will be **TCPIP**. For more information on the supported protocols, read *Protocols*.

#### **Note:**

Although the HTTP11 protocol is still listed on Directory Server administration screens in the System Management Hub, it is no longer supported.

The final panel in the **Add Qualifier** series of panels appears, requesting the host and port information for the qualified URL.

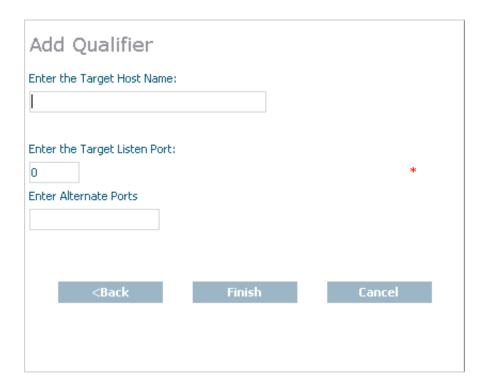

4. Specify the host name of the middleware in the **Target Host Name** field. This is the Entire Net-Work version 7 or ADATCP host name.

#### Note:

Host names are case-sensitive in SMH.

#### Or

Specify an IP address as an alternative to a host name. We do not recommend specifying IP addresses instead of host names as the IP address may change.

5. Enter the middleware's listen port in the **Enter the Target Listen Port** field.

#### Note:

You can leave the **Enter Alternate Ports** field blank, unless you want to enter alternate listen ports.

6. Click Finish.

A message displays indicating that the new qualified connect URL was added, and the added URL appears in the tree-view frame.

### Creating a listen URL

## To create a listen URL for a target:

1. Complete the first 4 steps described in *Adding Qualified URLs for the Target*. When you get to Step 5, select **listen** for the qualifier type. Then click **Next**.

A protocol selection panel appears in the detail-view frame.

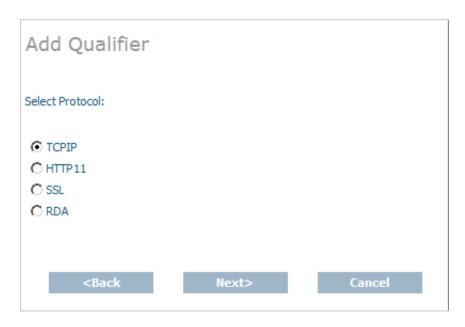

2. Select the protocol for the qualified URL and click **Next**. In most cases, the protocol will be **TCPIP**. For more information on the supported protocols, read *Protocols*.

#### **Note:**

Although the HTTP11 protocol is still listed on Directory Server administration screens in the System Management Hub, it is no longer supported.

The final panel in the **Add Qualifier** series of panels appears, requesting the host and port information for the qualified URL.

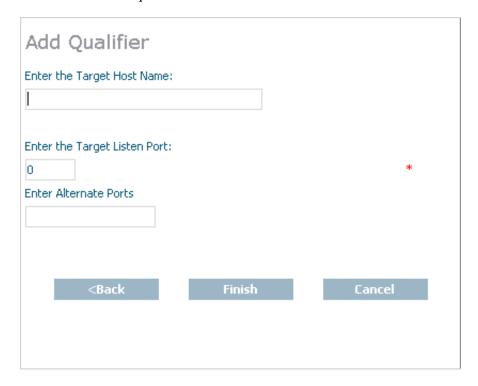

3. Specify the host name of the middleware in the **Target Host Name** field. This is the Entire Net-Work version 7 or ADATCP host name.

#### Note:

Host names are case-sensitive in SMH.

Or:

Specify an IP address as an alternative to a host name. We do not recommend specifying IP addresses instead of host names as the IP address may change.

4. Enter the middleware's listen port in the **Enter the Target Listen Port** field.

#### Note:

You can leave the **Enter Alternate Ports** field blank, unless you want to enter alternate listen ports.

5. Click Finish.

A message displays indicating that the new qualified listen URL was added, and the added URL appears in the tree-view frame.

### **Deleting Qualified URLs**

### To delete a qualifier from a target:

- 1. Access the Directory Server administration area, as described in *The Directory Server Administration Area*.
- 2. In the tree-view frame of SMH, click and expand the name of the Directory Server containing the qualifier you wish to delete.

The partitions and targets for that Directory Server are listed in the detail-view frame.

- 3. Click and expand the target containing the qualifier you wish to delete. If the target is in a partition, you must first select the partition and then click on the target.
- 4. Click on the qualifier you wish to delete.
- 5. Right-click on the name of the qualifier you wish to delete and select **Delete Qualifier** from the resulting drop-down menu.

The **Delete Qualifier** panel appears in the detail-view frame.

6. Click OK.

The qualifier definition is deleted.

### **Maintaining Qualified URL Parameters**

This section covers the following topics:

- Setting Reconnect Parameters
- Setting Basic Parameters
- Setting Advanced Parameters

- Setting JSSE Parameters
- Setting OpenSSL Parameters
- Setting RDA-MHDR Parameters

#### **Setting Reconnect Parameters**

Using SMH, you can set or alter the values of the reconnect, retry, and retryint parameters for a qualified URL. These parameters control:

- Whether or not reconnection is attempted if the connection is disconnected due to some system failure
- The number of times the reconnection is attempted
- The interval, in seconds, between reconnection attempts.

### To set the reconnect parameters for a qualified URL:

- 1. Locate and list the qualified URL you want to change as described in Listing Qualified URLs.
- 2. Click on the qualified URL whose reconnect parameters you want to change.
- 3. Right-click on the name of the qualifier and select **Set Reconnect Parms** in the resulting drop-down menu.

The **Set Reconnect Parms** panel appears in the detail-view frame of SMH.

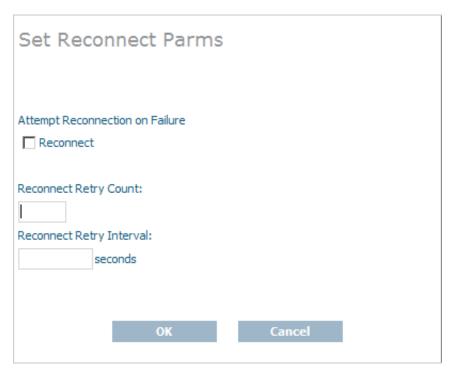

4. Click the **Reconnect** check box if you want reconnection attempts to occur if the connection is disconnected due to some failure in the system. If this check box is not checked, no reconnection attempt is made.

When this check box is checked, the reconnect parameter appears in the qualified URL.

5. Specify the number of times reconnection should be attempted in the **Reconnect Retry Count** field. The valid range is "0" through "2147483648". The default value is "0" (no reconnection attempts).

When a value other than "0" is specified, the retry parameter appears in the qualified URL.

6. Specify the number of seconds to wait between reconnection attempts. The valid range is "0" through "2147483648". The default value is "60000" seconds.

When a value other than "60000" is specified, the retryint parameter appears in the qualified URL.

7. Click OK.

The reconnection parameters for the qualified URL are set.

### **Setting Basic Parameters**

Using SMH, you can set or alter the value of the chirpinterval parameter for a qualified URL. This parameter controls the interval, in seconds, at which the broadcast connection occurs. This broadcast connection is the communication mechanism used to validate the availability of the connection.

#### Note:

The ttl (**Time To Live**) and priority (**Message Priority**) parameters are not available at this time. They are reserved for future use.

### To set the basic parameters for a qualified URL:

- 1. Locate and list the qualified URL you want to change as described in Listing Qualified URLs.
- 2. Click on the qualified URL whose reconnect parameters you want to change.
- 3. Right-click on the name of the qualifier and select **Set Basic Parms** from the resulting drop-down menu.

The **Set Basic Parms** panel appears in the detail-view frame of SMH.

| Set Basic                                         | Parms |        |  |
|---------------------------------------------------|-------|--------|--|
| Time To Live:  Message Priority:  Chirp Interval: | onds  |        |  |
|                                                   | OK    | Cancel |  |

#### Note:

The ttl (**Time To Live**) and priority (**Message Priority**) parameters are not available at this time. They are reserved for future use.

4. Specify the number of seconds to wait between broadcast connection attempts in the **Chirp Interval** field. The valid range is "0" through the maximum integer that can be stored by your operating system. The default value is "300"seconds (5 minutes). A value of "0" implies the default, "300". This broadcast connection is the communication mechanism used to validate the availability of the connection specified by the URL.

When a value other than "300" is specified, the chirpinterval parameter appears in the qualified URL.

5. Click OK.

The basic parameters for the qualified URL are set.

### **Setting Advanced Parameters**

Using SMH, you can set or alter the values of advanced parameters raw, recytimeout, sendtimeout, and various custom parameters for a qualified URL. These parameters control:

- Whether transport subsystem headers are sent
- The timeout value in seconds to receive messages on this connection
- The timeout value in seconds to send messages on this connection
- Other custom parameter either set automatically by the Software AG application for the qualified URL or with assistance from Software AG Customer Support.
- To set the advanced parameters for a qualified URL:

- 1. Locate and list the qualified URL you want to change as described in Listing Qualified URLs.
- 2. Click on the qualified URL whose reconnect parameters you want to change.
- 3. Right-click on the name of the qualifier and select **Set Advanced Parms** from the resulting drop-down menu.

The **Set Advanced Parms** panel appears in the detail-view frame of SMH.

| Set Advanced Parms              |        |
|---------------------------------|--------|
| Raw Mode                        |        |
| Receive Timeout:                |        |
| Send Timeout:                   |        |
| Custom Parameters: WCPKERNEL=ON |        |
|                                 |        |
| ОК                              | Cancel |

4. Click the **Raw Mode** check box if you want transport subsystem headers sent with messages on this connection. If this check box is checked, proxy operations are not possible.

When this check box is checked, the raw parameter appears in the qualified URL.

- 5. Specify the number of seconds to wait before timing out a message being received on this connection in the **Receive Timeout** field. The valid range is "0" through the maximum integer that can be stored by your operating system. The default value is "60" seconds. A value of "0" implies the default, "60".
  - When a value other than "0" or "60" is specified, the recytimeout parameter appears in the qualified URL.
- 6. Specify the number of seconds to wait before timing out a message being sent on this connection in the **Send Timeout** field. The valid range is "0" through the maximum integer that can be stored by your operating system. The default value is "60" seconds. A value of "0" implies the default, "60".
  - When a value other than "0" or "60" is specified, the sendtimeout parameter appears in the qualified URL.
- 7. Specify other custom parameters in the **Custom Parameters** field, as directed by Software AG Customer Support.

#### **Note:**

Some custom parameters are specified automatically when the qualified URL is initially defined.

These custom parameters appear in the qualified URL.

### 8. Click OK.

The advanced parameters for the qualified URL are set.

### **Setting JSSE Parameters**

Using SMH, you can set or alter the values of the Java security KEYSTORE, KEYSTORE\_PASSWD, TRUSTSTORE, TRUSTSTORE\_PASSWD, VERSION, and VERIFY parameters for a qualified URL. These parameters control:

- The Java keystore to use for the SSL connection
- The password for the Java keystore
- The Java truststore to use for the SSL connection
- The password for the Java truststore
- The SSL version that should be used for the SSL connection
- The verification processing level for the SSL connection.

### To set the JSSE parameters for a qualified URL:

- 1. Locate and list the qualified URL you want to change as described in Listing Qualified URLs.
- 2. Click on the qualified URL whose reconnect parameters you want to change.
- 3. Right-click on the name of the qualifier and select **Set JSSE Parms** on the resulting drop-down menu.

The **Set JSSE Parms** panel appears in the detail-view frame of SMH.

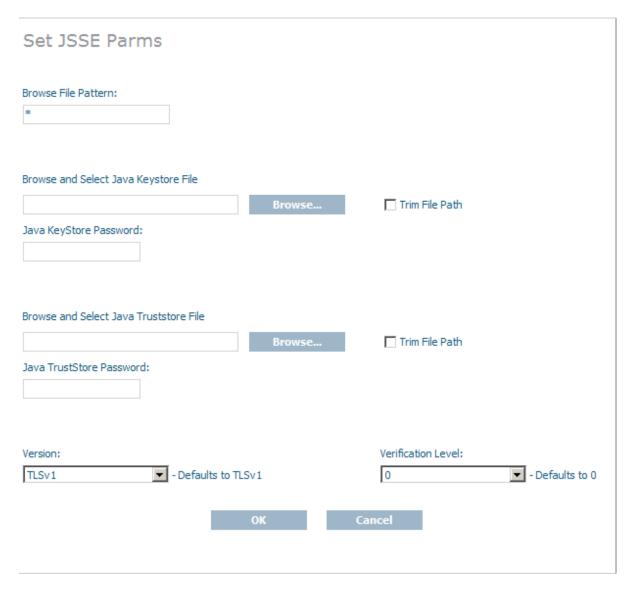

- 4. Optionally specify a browse file pattern in the **Browse File Pattern** field. This pattern is used to initially list files in the specified pattern when you click on any of the **Browse** buttons on this panel. However, once you get to the **Choose a File** panel produced by clicking on a **Browse** button, you can change the pattern if you choose.
- 5. Click in the **Browse and Select Java Keystore File** field and specify the name of the Java keystore. You can click the **Browse** button for this field to locate and select the Java keystore file using a **Choose a File** panel.

#### **Note:**

The **Trim File Path** checkbox, when checked, will trim off the path if you specify a fully qualified path and file name.

When a value is specified, the keystore parameter appears in the qualified URL.

6. Click in the **Java KeyStore Password** field and specify the password required to extract information from the Java keystore.

When a value is specified, the keystore\_passwd parameter appears in the qualified URL.

7. Click in the **Browse and Select Java Truststore File** field and specify the name of the Java truststore. You can click the **Browse** button for this field to locate and select the Java truststore file using a **Choose a File** panel.

#### **Note:**

The **Trim File Path** checkbox, when checked, will trim off the path if you specify a fully qualified path and file name.

When a value is specified, the truststore parameter appears in the qualified URL.

8. Click in the **Java TrustStore Password** field and specify the password required to extract information from the Java truststore.

When a value is specified, the truststore\_passwd parameter appears in the qualified URL.

9. Select the version of SSL that should be used by selecting one from the drop-down list provided for the **Version** field. The default is "TLSv1".

When a value other than "TLSv1" is specified, the version parameter appears in the qualified URL.

10. Specify the certificate processing level by selecting one from the drop-down list provided for the **Verification Level** field. The default is "0".

For Java applications, valid values are:

- 0 (No peer verification occurs. This is the default value.)
- 1 (The application requests that the peer certificate be verified.)
- 2 (The application requests that the peer certificate be verified. A fatal condition occurs if there is no certificate.)

Values 4 and 8 are not valid for Java.

When a value is specified, the verify parameter appears in the qualified URL.

11. Click OK.

The JSSE parameters for the qualified URL are set.

#### **Setting OpenSSL Parameters**

Using SMH, you can set or alter the values of the OpenSSL security VERSION, VERIFY, RANDOM\_FILE, CAPATH, CAFILE, CERT\_FILE, KEY\_FILE, and CERT\_PASSWD parameters for a qualified URL. These parameters control:

- The SSL version that should be used for the SSL connection
- The verification processing level for the SSL connection
- The random file to use for the SSL connection

- The path for the Certificate Authority file that stores the trusted CA certificates
- The name of the Certificate Authority file that stores the trusted CA certificates
- The name of the file containing the participant's certificate
- The name of the file containing the server's private key
- The password for extracting information from the participant's certificate.

### To set the OpenSSL parameters for a qualified URL:

- 1. Locate and list the qualified URL you want to change as described in Listing Qualified URLs.
- 2. Click on the qualified URL whose reconnect parameters you want to change.
- 3. Right-click on the name of the qualifier and select **Set OpenSSL Parms** on the resulting drop-down menu.

The **Set OpenSSL Parms** panel appears in the detail-view frame of SMH.

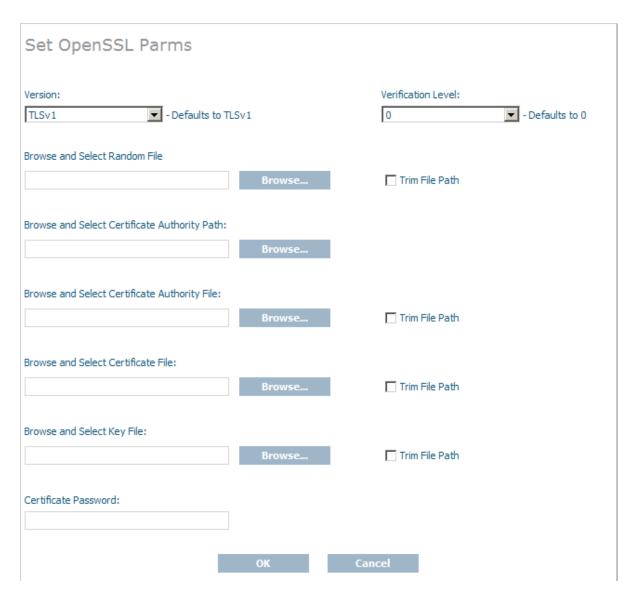

4. Select the version of SSL that should be used by selecting one from the drop-down list provided for the **Version** field. The default is "TLSv1".

When a value other than "TLSv1" is specified, the version parameter appears in the qualified URL.

5. Specify the certificate processing level by selecting one from the drop-down list provided for the **Verification Level** field. The default is "0".

For C applications, valid values are:

- 0 (No peer verification occurs. This is the default value.)
- 1 (The application requests that the peer certificate be verified.)
- 2 (The application requests that the peer certificate be verified. A fatal condition occurs if there is no certificate.)
- 4 (The application requests that the peer certificate be verified only once.)
- 8 (The application requests that the issuer name is checked against the host name.)

Values "1", "2", and "4" can be specified simultaneously, but only if you use the **Custom Parameter** field on the **Set Advanced Parms** panel.

If no client certificate is available, certification fails.

When a value is specified, the verify parameter appears in the qualified URL.

6. Click in the **Browse and Select Random File** field and specify the name of the text file to be used by encryption routines to ensure that encryption itself occurs in a random manner. This text file contains at least 14 random characters. You can click the **Browse** button for this field to locate and select the random text file using a **Choose a File** panel.

#### Note:

The **Trim File Path** checkbox, when checked, will trim off the path if you specify a fully qualified path and file name.

When a value is specified, the random file parameter appears in the qualified URL.

7. Click in the **Browse and Select Certificate Authority Path** field and specify the path where the Certificate Authority file that stores the trusted CA certificates resides. You can click the **Browse** button for this field to locate and select the path using a **Choose a File** panel.

When a value is specified, the capath parameter appears in the qualified URL.

8. Click in the **Browse and Select Certificate Authority File** field and specify the name of the Certificate Authority file that stores the trusted CA certificates. You can click the **Browse** button for this field to locate and select the file using a **Choose a File** panel.

#### Note:

The **Trim File Path** checkbox, when checked, will trim off the path if you specify a fully qualified path and file name.

When a value is specified, the cafile parameter appears in the qualified URL.

9. Click in the **Browse and Select Certificate File** field and specify the name of the file containing the participant's certificate. You can click the **Browse** button for this field to locate and select the file using a **Choose a File** panel.

#### **Note:**

The **Trim File Path** checkbox, when checked, will trim off the path if you specify a fully qualified path and file name.

When a value is specified, the cert\_file parameter appears in the qualified URL.

10. Click in the **Browse and Select Key File** field and specify the name of the file containing the server's private key. You can click the **Browse** button for this field to locate and select the file using a **Choose a File** panel.

#### Note:

The **Trim File Path** checkbox, when checked, will trim off the path if you specify a fully qualified path and file name.

When a value is specified, the key\_file parameter appears in the qualified URL.

11. Click in the **Certificate Password** field and specify the password required to extract information from the certificate file.

When a value is specified, the cert\_passwd parameter appears in the qualified URL.

12. Click OK.

The OpenSSL parameters for the qualified URL are set.

### **Setting RDA-MHDR Parameters**

Using SMH, you can set or alter the values of the RDA node, nodename, charset, and security parameters for a qualified URL. These parameters control:

- The node ID by which this node is known to a classic Entire Net-Work installation
- The node name by which this node is known to a classic Entire Net-Work installation
- The character encoding of the classic Entire Net-Work node associated with the URL
- The name of a security file containing a list of IP addresses authorized to access this protocol..

### To set the RDA parameters for a qualified URL:

- 1. Locate and list the qualified URL you want to change as described in *Listing Qualified URLs*.
- 2. Click on the qualified URL whose reconnect parameters you want to change.
- 3. Right-click on the name of the qualifier and select **Set RDA-MHDR Parms** on the resulting drop-down menu.

The **Set RDA-MHDR Parms** panel appears in the detail-view frame of SMH.

| Set RDA-MHDR Pari          | ms     |  |  |  |
|----------------------------|--------|--|--|--|
| Entire Net-Work Node ID:   |        |  |  |  |
| Entire Net-Work Node Name: |        |  |  |  |
| Little Net-Work Node Name. |        |  |  |  |
|                            |        |  |  |  |
| Select the Charset:        |        |  |  |  |
| Scient die Grandet         |        |  |  |  |
| ascii ▼                    |        |  |  |  |
| Security:                  |        |  |  |  |
| •                          |        |  |  |  |
|                            |        |  |  |  |
|                            |        |  |  |  |
|                            |        |  |  |  |
|                            |        |  |  |  |
| OK                         | Cancel |  |  |  |
|                            |        |  |  |  |

4. Specify the node ID by which this node is known to a classic Entire Net-Work installation in the **Entire Net-Work Node ID** field.

When a value is specified for this field, the node parameter appears in the qualified URL.

- The name of a security file containing a list of IP addresses authorized to access this protocol..
- 5. Specify the node name by which this node is known to a classic Entire Net-Work installation in the **Entire Net-Work Node Name** field.

When a value is specified for this field, the nodename parameter appears in the qualified URL.

6. Specify the character encoding of the classic Entire Net-Work node associated with the URL in the **Select the Charset** field.

When a value is specified for this field, the charset parameter appears in the qualified URL.

7. Specify the name of a security file containing a list of IP addresses authorized to access this protocol in the **Security** field.

When a value is specified for this field, the security parameter appears in the qualified URL.

8. Click OK.

The RDA-MHDR parameters for the qualified URL are set.

### Changing Protocol, Host, and Port Values of the Qualified URL

Using SMH, you can change the protocol, host name, host IP address, port, or alternate ports for a qualified URL.

### To change these values for a qualified URL:

- 1. Locate and list the qualified URL you want to change as described in Listing Qualified URLs.
- 2. Click on the qualified URL whose reconnect parameters you want to change.
- 3. Right-click on the name of the qualifier and select **Set Protocol, Host, and Port Values** on the resulting drop-down menu.

The **Set Protocol**, **Host**, and **Port Values** panel appears in the detail-view frame of SMH.

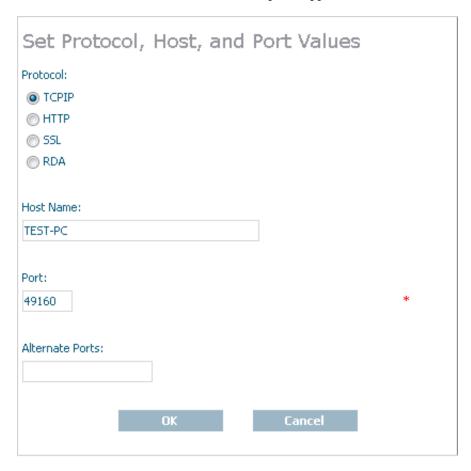

4. Click on the appropriate protocol checkbox in the **Protocol** field. In most cases, the protocol will be **TCPIP**. For a complete description of these protocols, read *Protocols*.

#### Note:

Although the HTTP11 protocol is still listed on Directory Server administration screens in the System Management Hub, it is no longer supported.

5. Specify the host name of the middleware in the **Host Name** field. This is the Entire Net-Work version 7 or ADATCP host name.

#### Note:

Host names are case-sensitive in SMH.

Or:

Specify an IP address as an alternative to a host name. We do not recommend specifying IP addresses instead of host names as the IP address may change.

6. Enter the middleware's listen port into the **Port** field.

#### Note:

You can leave the **Alternate Ports** field blank, unless you want to enter alternate listen ports.

7. Click OK.

The protocol, host, and port values for the qualified URL are set.

## **Setting the Target Type**

You can globally change the target type of a target definition using the System Management Hub. When you do this, some of the qualified URLs assigned the target definition are updated with the new target type, as appropriate for the protocol specified in the URL.

### To change the target type of a target definition:

- 1. Access the Directory Server administration area, as described in *The Directory Server Administration Area*.
- 2. In the tree-view frame of SMH, click and expand the name of the Directory Server containing the target definition you want to modify.

The partitions and targets already defined for that Directory Server are listed in the detail-view frame and under the Directory Server name in the tree-view frame.

- 3. Click on the target you want to modify. If the target is in a partition, you must first select the partition and then click on the target.
- 4. Right-click on the name of the target and select **Set Target Type** from the resulting drop-down menu.

The **Set Target Type** panel appears in the detail-view frame.

| Set Target Type                                |  |  |
|------------------------------------------------|--|--|
| Select the Target Type:  Server                |  |  |
| C Replicated Server                            |  |  |
| C Proxy Enter Server   Master Listening Port:  |  |  |
| Enter Alternate or Replicated listening ports: |  |  |
| Proxy Administration Listening Port:           |  |  |
| 8020                                           |  |  |
| OK Cancel                                      |  |  |

- 5. Select the appropriate option in the **Select the Target Type** area for the target type you want used for the target definition.
  - The **Server** option is usually the option you should select.
  - The **Replicated Server** option is reserved for future use by Software AG.
  - The **Proxy** option is only applicable to configurations requiring a proxy. It is provided for compatibility with Software AG products that still require a proxy. If your Software AG product requires a proxy, refer to the documentation for your Software AG product for information about proxies and how to configure them in SMH.
- 6. Optionally, change the listening ports used by the target in the **Enter Server/Master Listening Port**, **Enter Alternate or Replicated listening ports**, or **Proxy Administration Listening Port** fields.

#### Note:

The **Proxy Administration Listening Port** field is only applicable to configurations requiring a proxy. It is provided for compatibility with Software AG products that still require a proxy. If your Software AG product requires a proxy, refer to the documentation for your Software AG product for information about them.

#### 7. Click OK.

The target type is changed for the target definition and the qualified URLs of the target definition are updated with the new target type, depending on the protocol specified in each URL.

## **Changing the Target Name**

You can change the name of a target definition using the System Management Hub. When you do this, all of the qualified URLs assigned the target definition are updated with the new name.

### To change the name of a target:

- 1. Access the Directory Server administration area, as described in *The Directory Server Administration Area*.
- 2. In the tree-view frame of SMH, click and expand the name of the Directory Server containing the target definition you want to modify.

The partitions and targets already defined for that Directory Server are listed in the detail-view frame and under the Directory Server name in the tree-view frame.

- 3. Click on the target you want to modify. If the target is in a partition, you must first select the partition and then click on the target.
- 4. Right-click on the name of the target and select **Change Target Name** from the resulting drop-down menu.

The **Change Target Name** panel appears in the detail-view frame.

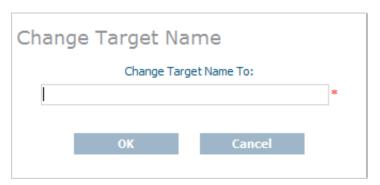

5. Specify a new target name in the **Change Target Name To** field.

#### Note:

Target names are case-sensitive.

6. Click OK.

The name of the target definition is changed and all of its qualified URLs are updated with the new name.

## **Changing the Host**

You can globally change the host setting of URLs in a target definition using the System Management Hub. For information on doing this, read *Changing Hosts*.

## **Changing the Protocol**

You can globally change the protocol settings of URLs in a target definition using the System Management Hub.

### To change the protocol settings of URLs in a target definition:

- 1. Access the Directory Server administration area, as described in *The Directory Server Administration Area*.
- 2. In the tree-view frame of SMH, click and expand the name of the Directory Server containing the target definition you want to modify.
  - The partitions and targets already defined for that Directory Server are listed in the detail-view frame and under the Directory Server name in the tree-view frame.
- 3. Click on the target you want to modify. If the target is in a partition, you must first select the partition and then click on the target.
- 4. Right-click on the name of the target and select **Change Protocol** from the resulting drop-down menu.

The **Change Protocol** panel appears in the detail-view frame.

#### **Note:**

Although the HTTP11 protocol is still listed on Directory Server administration screens in the System Management Hub, it is no longer supported.

Deleting a Target Maintaining Targets

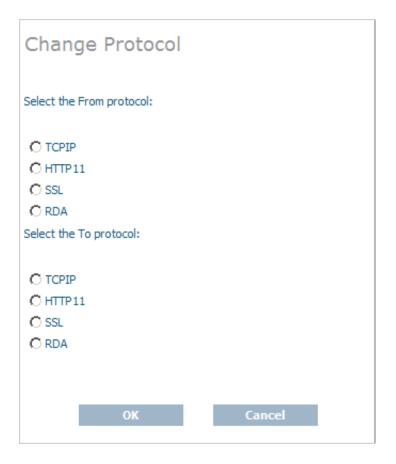

- 5. Click on the checkbox in the **Select the From protocol** area for the protocol you want to change. All URLs for the target definition using this protocol will be changed when these steps are completed.
- 6. Click on the checkbox in the **Select the To protocol** area for the protocol you want to use instead. The URLs using the protocol you specified in the previous step will be changed to use the protocol you select in this step.
- 7. Click **OK**.

A URLs in the target definition with the protocol selected in the **Select the From protocol** area are changed to use the protocol selected in the **Select the To protocol** area.

## **Deleting a Target**

### To delete a target definition:

- 1. Access the Directory Server administration area, as described in *The Directory Server Administration Area*.
- 2. In the tree-view frame of SMH, click on the name of the Directory Server containing the the target definition you wish to delete.

The partitions and targets for that Directory Server are listed in the detail-view frame.

Maintaining Targets Deleting a Target

3. Click on the target you wish to delete. If the target is in a partition, you must first select the partition and then click on the target.

4. Right-click on the name of the target and select **Delete Target** from the resulting drop-down menu.

The **Delete Target** panel appears in the detail-view frame.

5. Click OK.

The target definition is deleted.